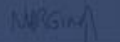

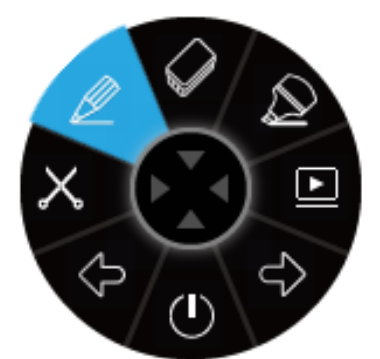

# **IBANNOTATE** Handleiding

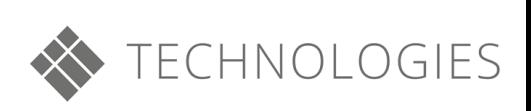

## Inhoudstafel

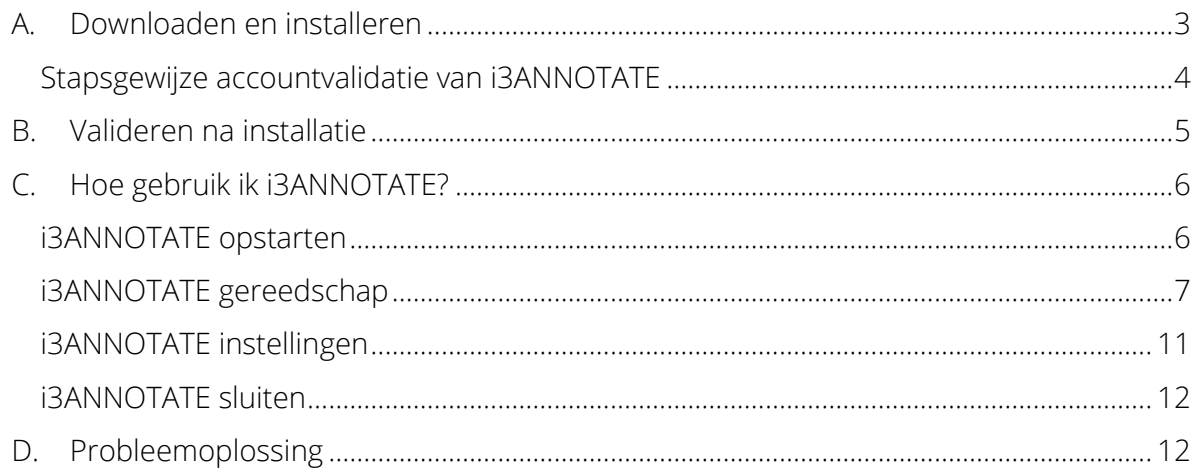

# Hoe gebruik ik i3ANNOTATE?

## <span id="page-2-0"></span>A. Downloaden en installeren

1. Ga naar<https://i3-technologies.com/en/products/software/annotation-software/> en download de software. i3ANNOTATE is gratis voor gebruikers met een geldig i3 cloud software account, een i3 hardware serienummer of softwarelicentiecode.

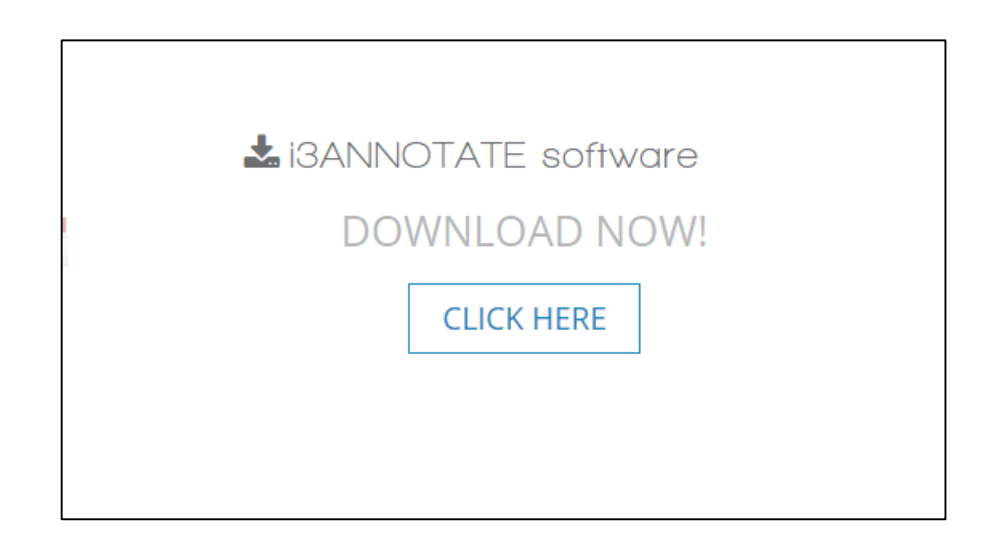

2. Een ZIP-map wordt gedownload. Open de map.

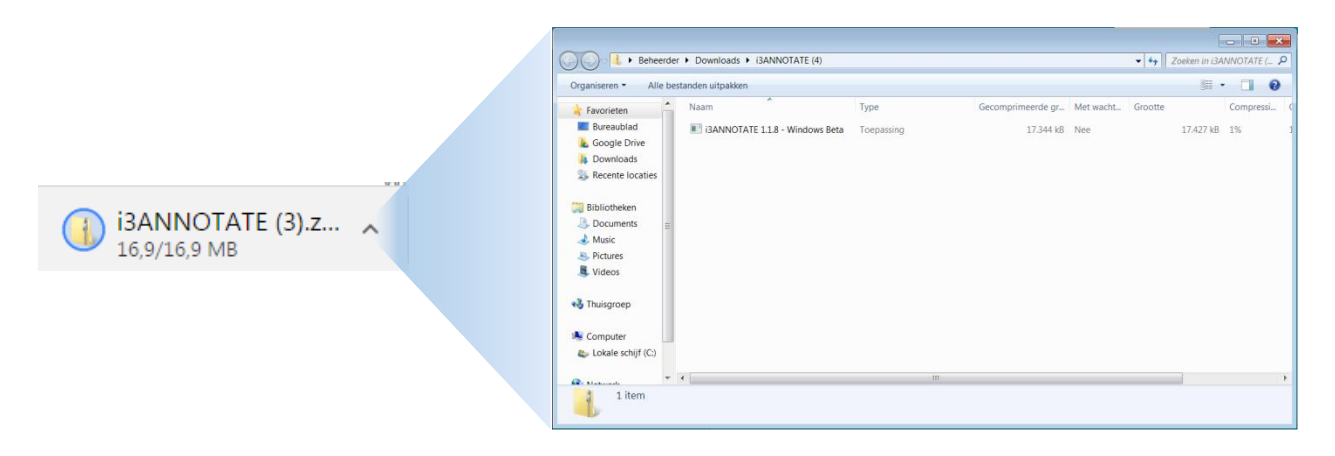

3. Installeer het bestand. Uw computer zal toestemming vragen om wijzigingen aan te brengen op uw computer. Klik op Ja en volg de stappen van de installatiewizard.

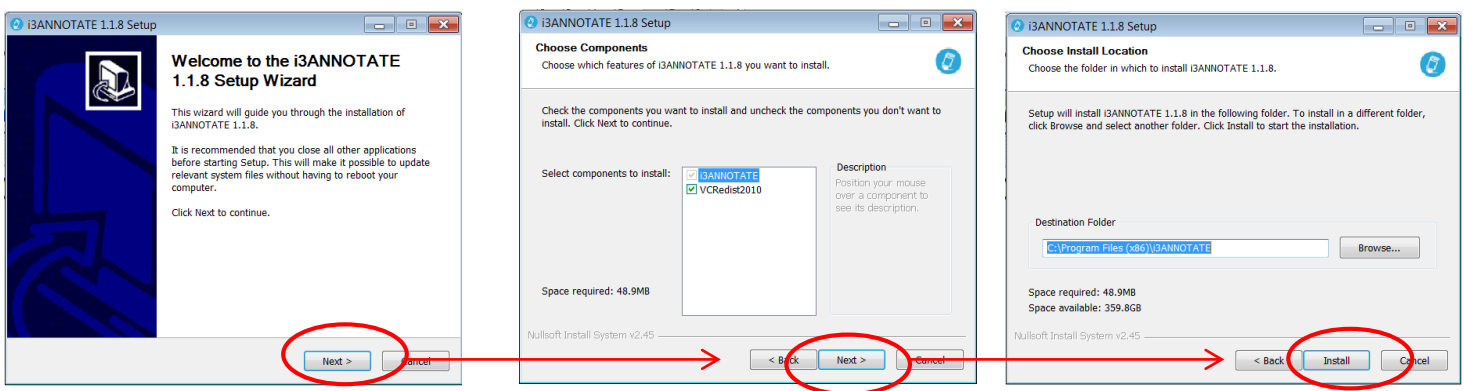

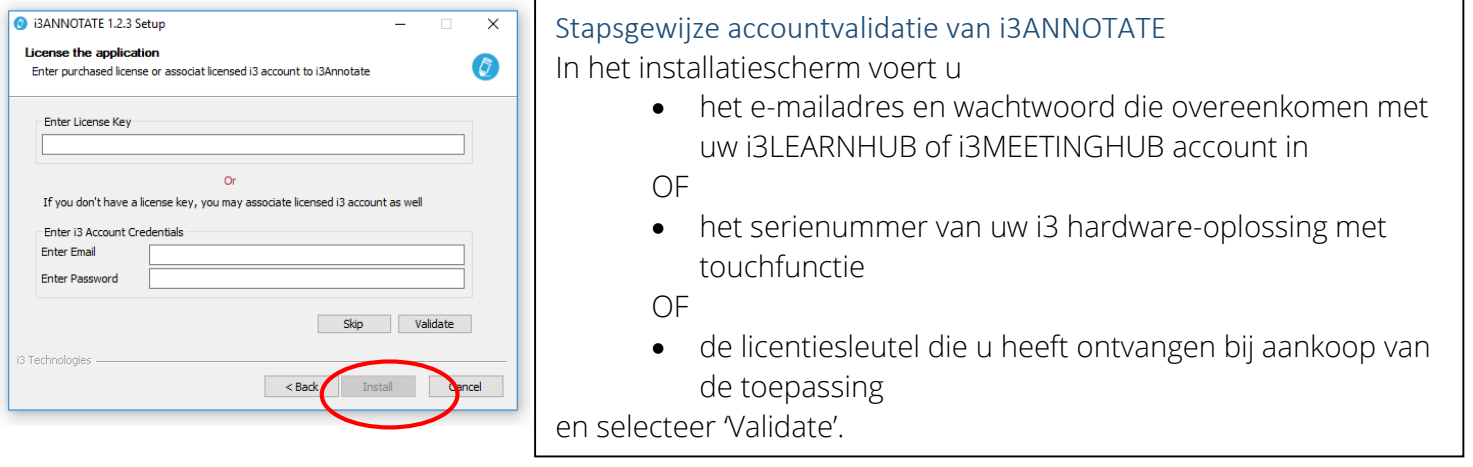

4. Tijdens de installatie van i3ANNOTATE wordt u gevraagd om uw licentie te valideren. Voer een i3 hardware serienummer in, een softwarelicentiecode of verbind een i3LEARNHUB of i3MEETINGHUB account met i3ANNOTATE (zie: "Stapsgewijze accountvalidatie van i3ANNOTATE").

U kunt ook deze stap overslaan en later valideren (zie blz [5](#page-4-0) [Valideren na installatie\)](#page-4-0).

Selecteer vervolgens 'Install' om de toepassing te installeren op uw computer.

5. U dient uw computer opnieuw op te starten. U kunt dit onmiddellijk doen of later handmatig doen. Kies de gewenste optie. Nadat de computer opnieuw is opgestart, zal i3ANNOTATE klaar zijn voor gebruik.

U kunt ook i3ANNOTATE starten vanuit het startmenu zoals elk ander programma.

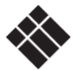

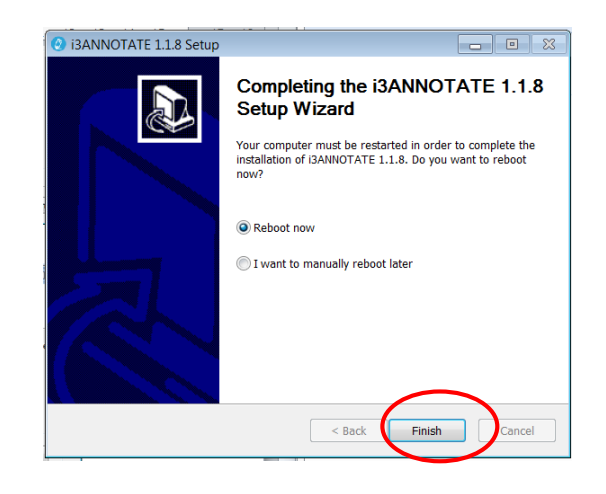

# <span id="page-4-0"></span>B.Valideren na installatie

Het is raadzaam om uw i3ANNOTATE licentie direct te activeren tijdens het installatieproces. Indien u geen toegangsgegevens of serienummer bij de hand hebt, kunt u kiezen om de validatie over te slaan en i3ANNOTATE te gebruiken gedurende een eenmalig termijn van 5 dagen.

Volg onderstaande instructies om uw licentie te activeren na installatie. U kunt uw licentie op elk moment deactiveren en activeren als u i3ANNOTATE op meer dan één toestel gebruikt. Let op: hardware serienummers en i3LEARNHUB/i3CAMPFIRE toegangsgegevens zullen slecht één individuele licentie activeren. Voor multi-user licenties neemt u contact op met uw reseller.

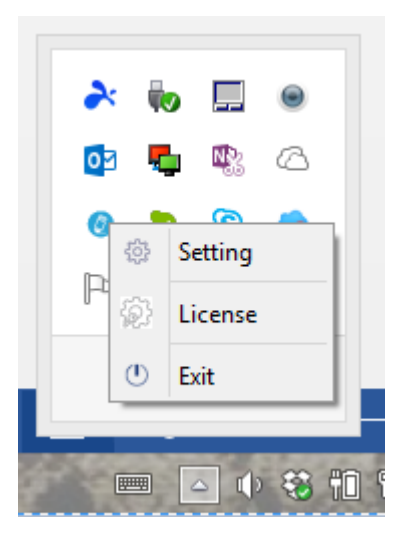

1) Klik op de pijl in de taakbalk en klik met de rechtermuisknop op het i3ANNOTATE icoontje . 2) In het menu kiest u 'License'

3) Voer in het licentiemenu uw i3 hardware serienummer, software licentiecode (links) of uw i3LEARNHUB of i3MEETINGHUB toegangsgegevens in (rechts) en klik op 'Valideren'.

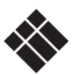

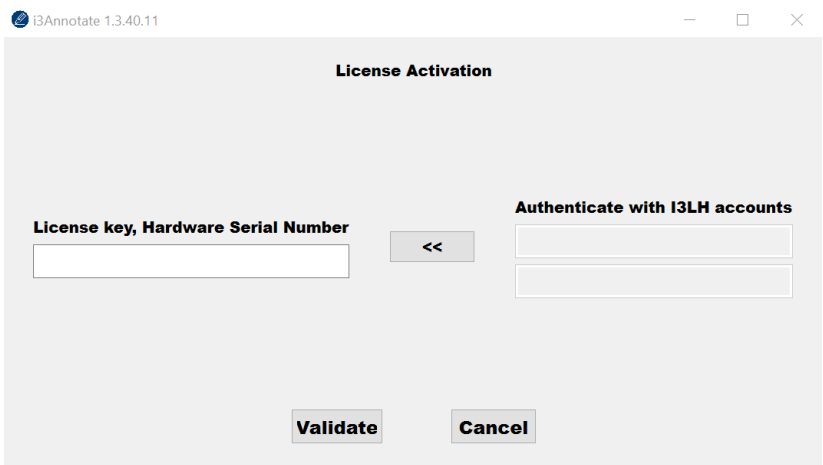

4) Er wordt een bevestigingsscherm weergegeven. Hier kunt u uw licentie deactiveren om een ander toestel te gebruiken.

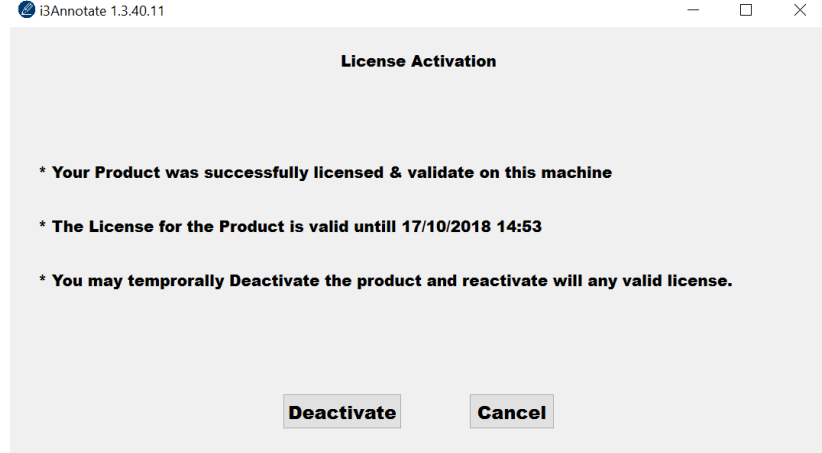

## <span id="page-5-0"></span>C.Hoe gebruik ik i3ANNOTATE? i3ANNOTATE opstarten

<span id="page-5-1"></span>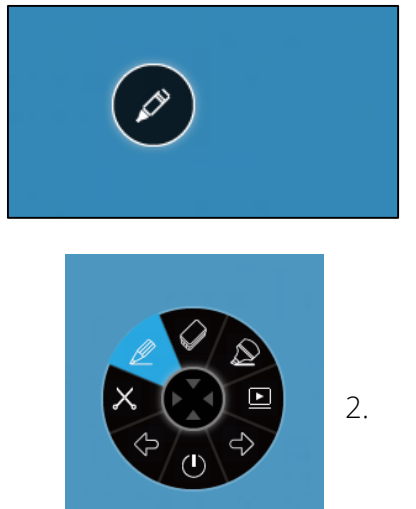

1. Wanneer u uw computer opstart ziet u het i3ANNOTATE menu in de rechterbovenhoek. Ziet u het menu niet? U kan het openen door te klikken op het icoon in de taakbalk .

2. Klik op de pen om het i3ANNOTATE menu uit te klappen. 8 knoppen verschijnen en de pen in het midden verdwijnt.

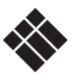

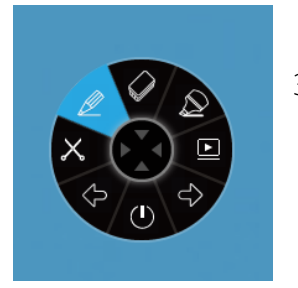

3. Als u geen gebruik wilt maken van i3ANNOTATE klikt u in het midden om het menu op te vouwen.

### <span id="page-6-0"></span>i3ANNOTATE gereedschap

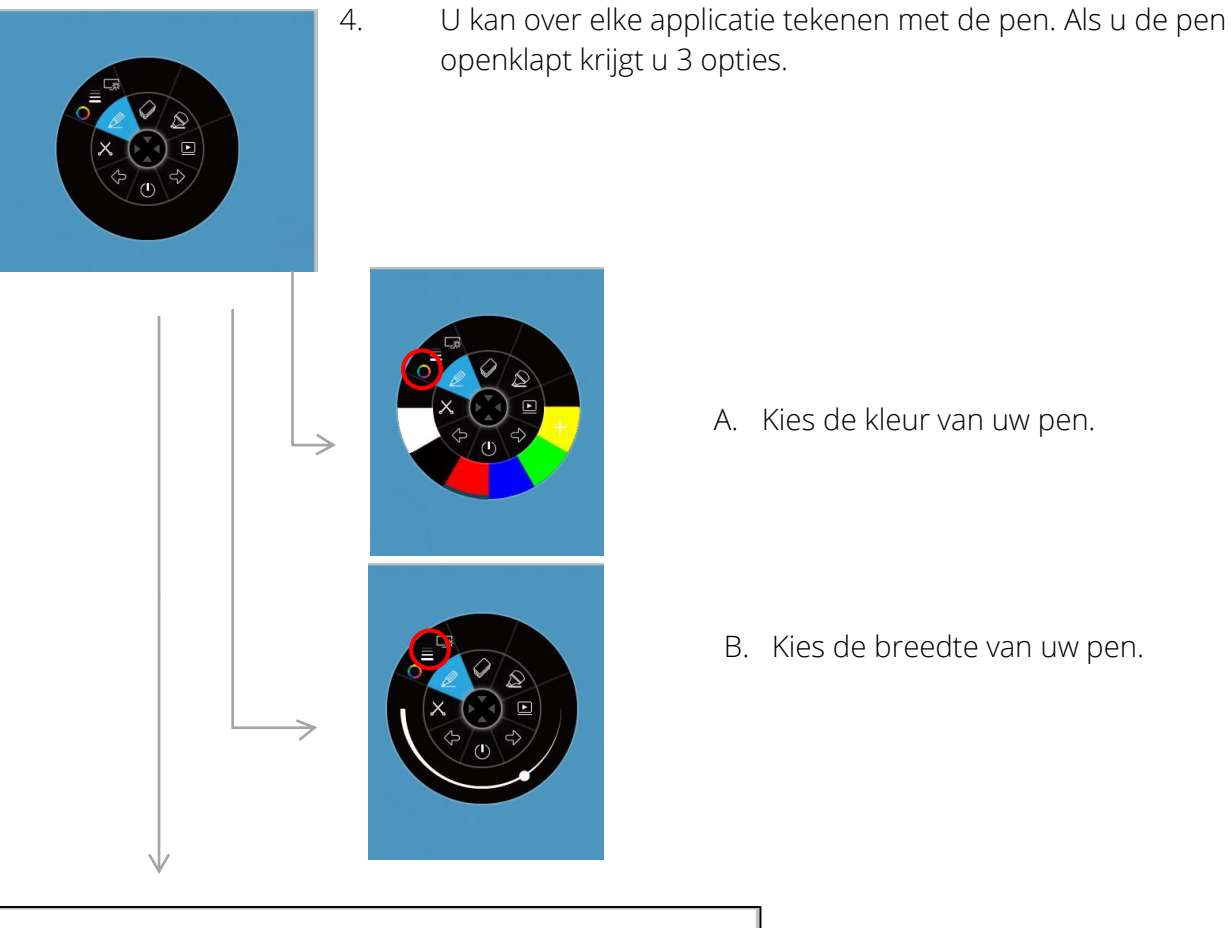

openklapt krijgt u 3 opties.

- A. Kies de kleur van uw pen.
- B. Kies de breedte van uw pen.

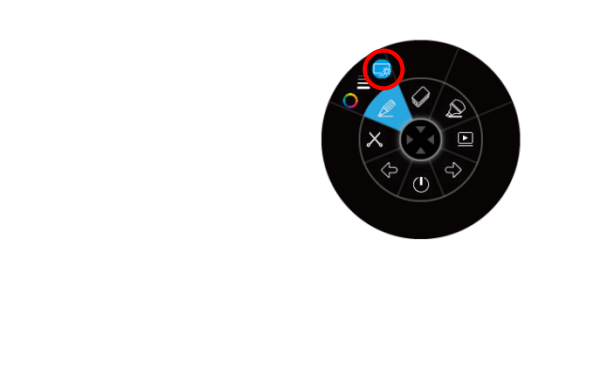

C. Open een witte achtergrond om op te tekenen en te schrijven. Klik opnieuw op de knop om de witte achtergrond te verwijderen (uw notities blijven).

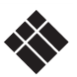

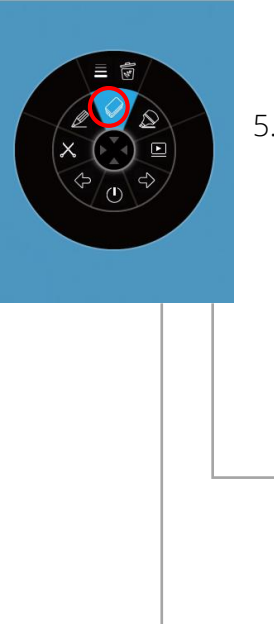

5. i3ANNOTATE bevat een gom. Als u de gom aanklikt krijgt u 2 opties.

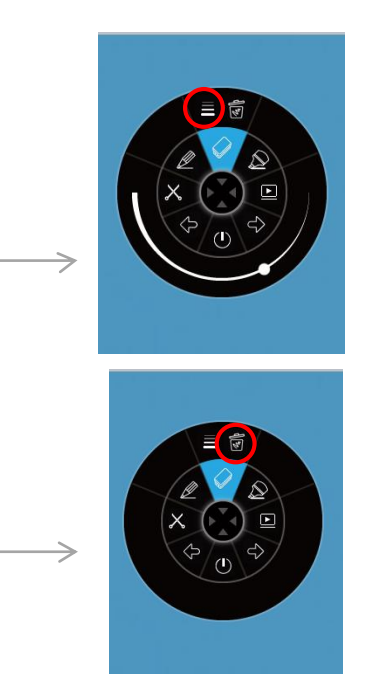

A. Kies de grootte van de gom.

B. Klik op het vuilbakje om alle notities te verwijderen.

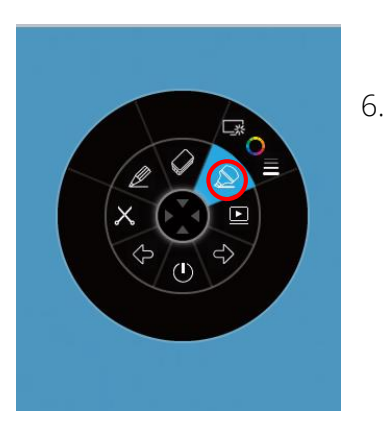

6. i3ANNOTATE bevat een markeerstift. Deze heeft dezelfde opties als de pen. Pas de instellingen naar believen aan en breng markeringen aan op uw applicaties .

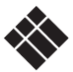

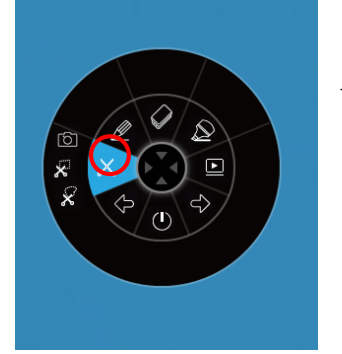

7. Als u de schaar aanklikt krijgt u drie opties.

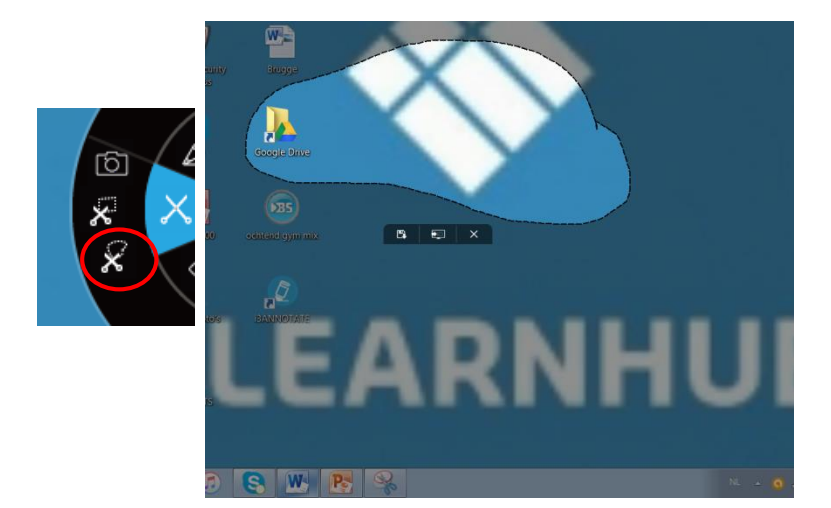

A. Maak een vrij knipsel.

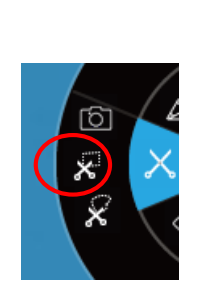

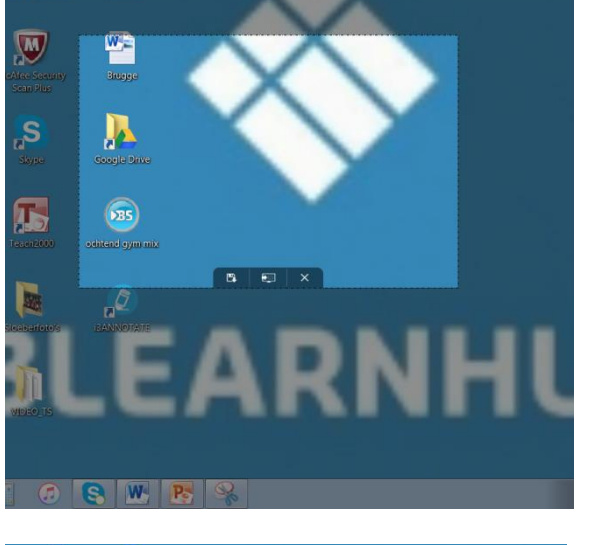

B. Maak een rechthoekig knipsel. Een standaard formaat verschijnt. U kunt de grootte en positie aanpassen door te slepen. Uw beginpunt moet buiten het vak zijn.

C. Neem een screenshot van het volledige scherm.

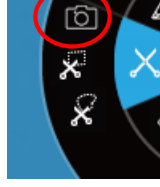

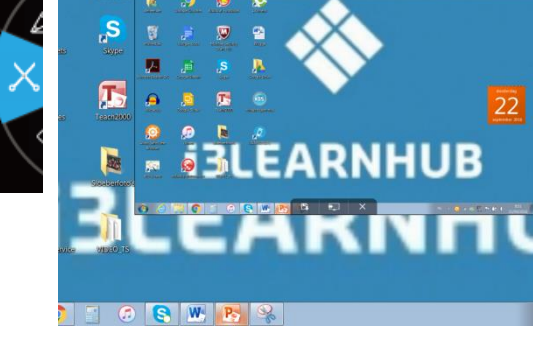

 $\mathbf{v}$ 

 $\mathbf{a}$ 

 $\mathbf{D}$ 

 $\sum$ 

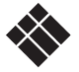

Handleiding | oct/17 9

Nadat u de afbeelding heeft bijgeknipt krijgt u 3 opties.

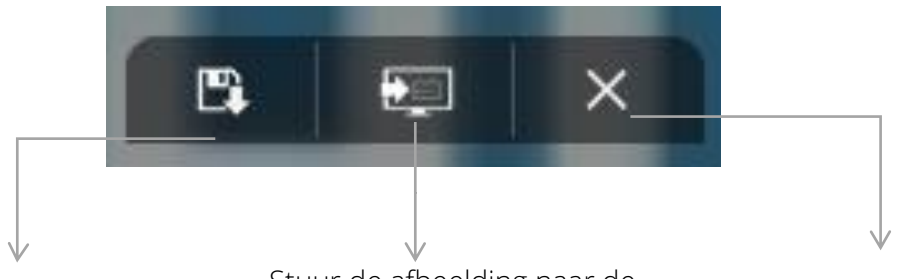

Bewaar de afbeelding op uw Stuur de afbeelding naar de actieve pagina in de i3 cloud-omgeving.

Annuleer de procedure.

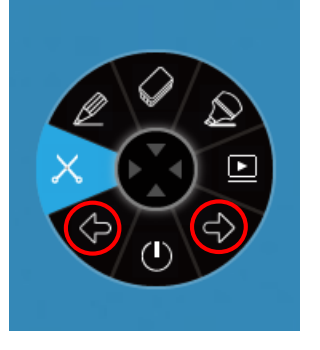

bureaublad.

8. U kunt PowerPoint en andere desktoptoepassingen beheren met i3ANNOTATE: ga naar de volgende pagina of de vorige pagina met de pijlknoppen.

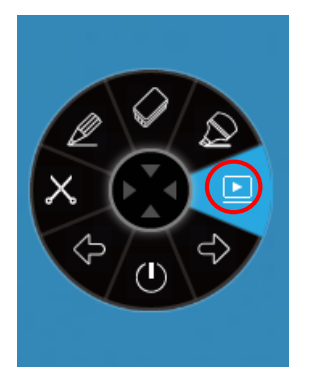

9. De functie van de afspeelknop hangt af van uw eigen instellingen. Er zijn drie opties die u kunt instellen voor deze knop. Ga naar de taakbalk en klik met de rechtermuisknop op het i3ANNOTATE icoontje  $\bullet$ . Klik op "Setting".

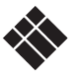

#### <span id="page-10-0"></span>i3ANNOTATE instellingen

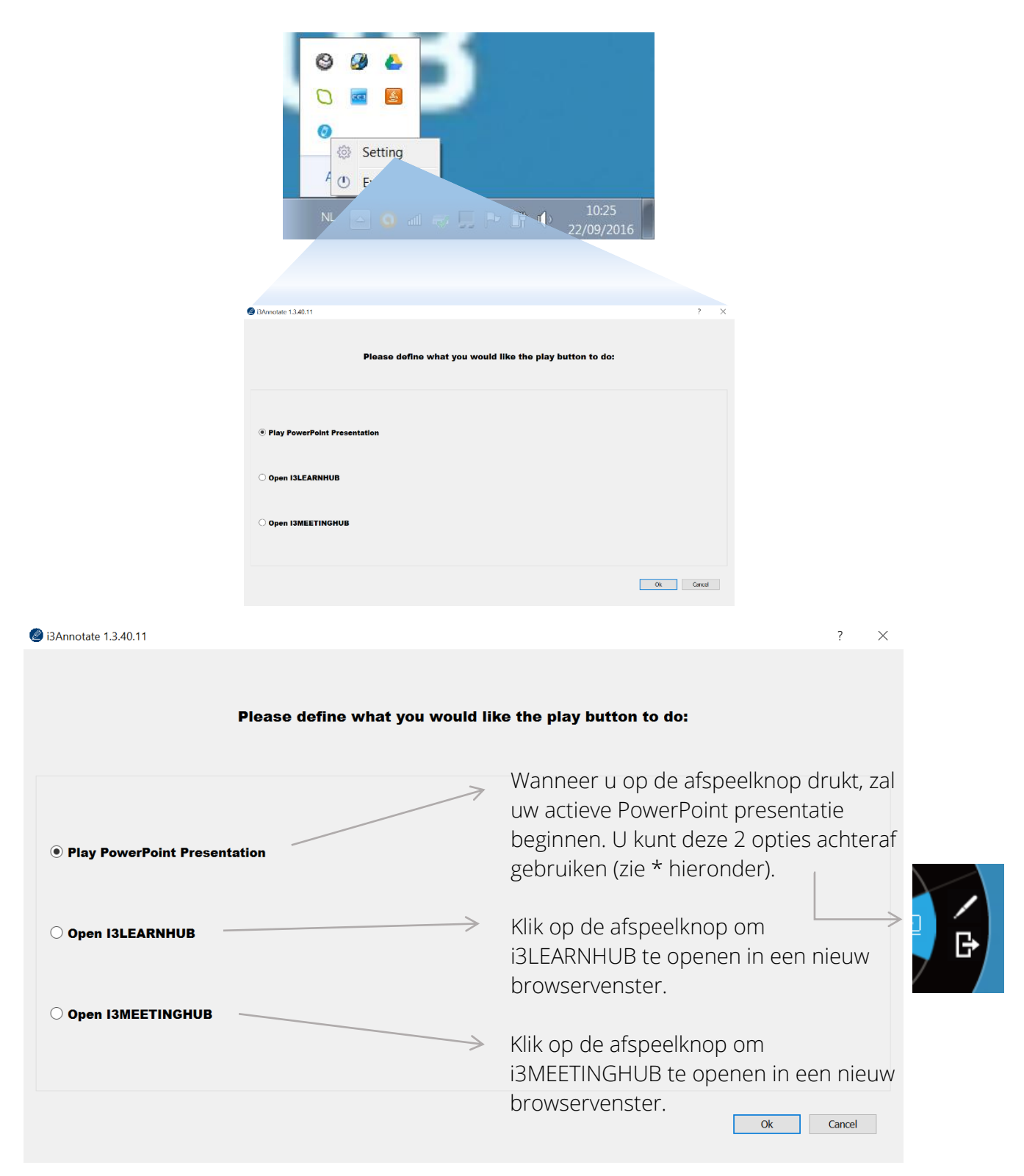

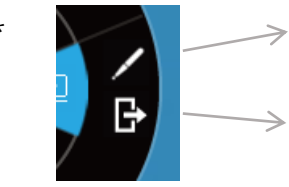

U kunt in PowerPoint tekenen met de PowerPoint pen. U kunt later kiezen om uw aantekeningen bij de dia's op te slaan.

Verlaat de PowerPoint-presentatie.

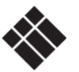

### <span id="page-11-0"></span>i3ANNOTATE sluiten

Klik op de knop (Sluiten) om het menu te sluiten. Het i3ANNOTATE menu verdwijnt van het scherm, maar de app blijft draaien op de achtergrond en kan worden opgeroepen vanuit uw i3 cloud-software met behulp van de knop. [6]

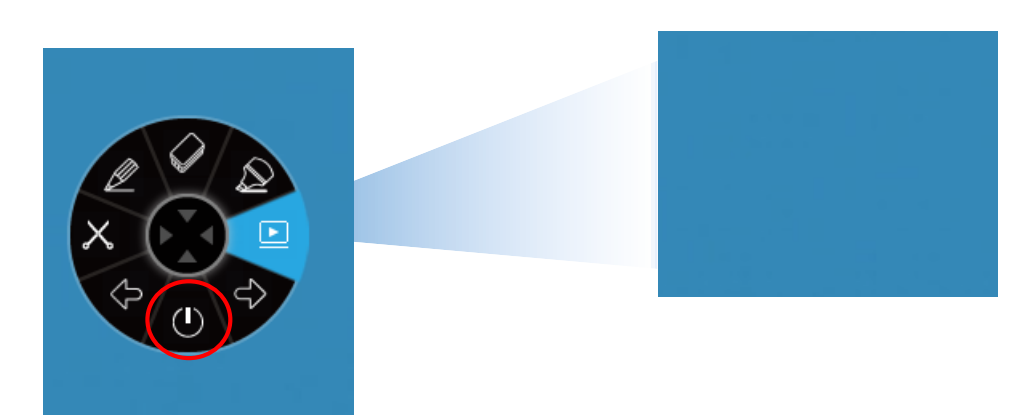

## <span id="page-11-1"></span>D. Probleemoplossing

i3ANNOTATE versie

Als u niet zeker weet welke i3ANNOTATE versie u gebruikt, ga dan naar uw taakbalk en klik met de rechtermuisknop op het i3ANNOTATE icoontje . Klik vervolgens op 'Settings'. U zal het versienummer zien aan de bovenkant van het venster.

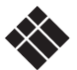